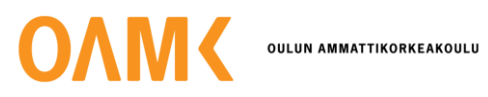

Mikko Kokkoniemi

# **PELIMAAILMAN RAKENTAMINEN PELIKASVATUSKÄYTTÖÖN**

# **PELIMAAILMAN RAKENTAMINEN PELIKASVATUSKÄYTTÖÖN**

Mikko Kokkoniemi Opinnäytetyö Kevät 2022 Tradenomi, Tietojenkäsittely Oulun ammattikorkeakoulu

# **TIIVISTELMÄ**

Oulun ammattikorkeakoulu Tietojenkäsittelyn tutkinto-ohjelma

Tekijä: Mikko Kokkoniemi Opinnäytetyön nimi: Pelimaailman rakentaminen pelikasvatuskäyttöön Työn ohjaaja: Ilpo Virtanen Työn valmistumislukukausi ja -vuosi: Kevät 2022 Sivumäärä: 32

Opinnäytetyön aiheena on tuoda esille uutta kasvavaa ilmiötä eli opetuksen digitaalista pelillistämistä. Lisäksi työssä tehdään ohjeistus siihen, mitä työkaluja tarvitaan, jotta voidaan luoda opettava peliympäristö Minecraft Javaa käyttäen. Käytännön osuudessa olin mukana kehittämässä School of Gamingin uutta peliympäristöä heidän Minecraft-palvelimelleen. Tämän peliympäristön ideana on opettaa lapsille, miten ekonomia ja yhteiskunnallinen hierarkia toimivat.

Luvussa 2 käsittelen ja avaan pelikasvatusta sekä opetuksen digitaalista pelillistämistä. Pelikasvatus on vielä monelle aivan tuntematon käsite, ja moni vanhempi voi helposti mieltää pelaamisen olevan lähinnä haitallista lapselle. Sitä se kyllä onkin, jos pelaa liikaa. Opetuksen digitaalinen pelillistäminen myös herättää mielipiteitä. Pelillistämisen ei missään nimessä ole tarkoitus syrjäyttää perinteistä tapaa opettaa.

Työn tavoitteiden rajaaminen oli hieman haastavaa. Tarkoituksena on tarkastella, miten rakentaa peliympäristöä tiettyjä työkaluja käyttäen. Opinnäytetyön käytännön osuudessa kehitetty peliympäristö on pilotoitu testiryhmällä onnistuneesti.

Asiasanat: pelikasvatus, Minecraft, tietojenkäsittely, pelioppiminen

# **ABSTRACT**

Oulu University of Applied Sciences Degree Programme in Business Information Systems

Author: Mikko Kokkoniemi Title of thesis: Creating a game environment for teaching Supervisor: Ilpo Virtanen Term and year when the thesis was submitted: Spring 2022 Number of pages: 32

Digitalization changes the world and teaching and it's methods are also going to change. The idea and purpose of this thesis was to bring knowledge about digital game-based learning, and also to give information how to create and build your own game environment for teaching using Minecraft Java.

Digital game-based learning is growing phenomenon, and that is what i am covering up in the first part of this thesis. There are still people, mainly the older ones, who think that videogames are just waste of time. However studies shows that videogames can improve the learning if it's done correctly.

Second and third parts contain the basics of Minecraft, and how to use it with plugins.

The last part is about creating the game environment for School of Gaming. Purpose of this Minecraft world is to teach kids how economy and social hierarchy works.

Keywords: DGBL, Minecraft, gaming

# **SISÄLLYS**

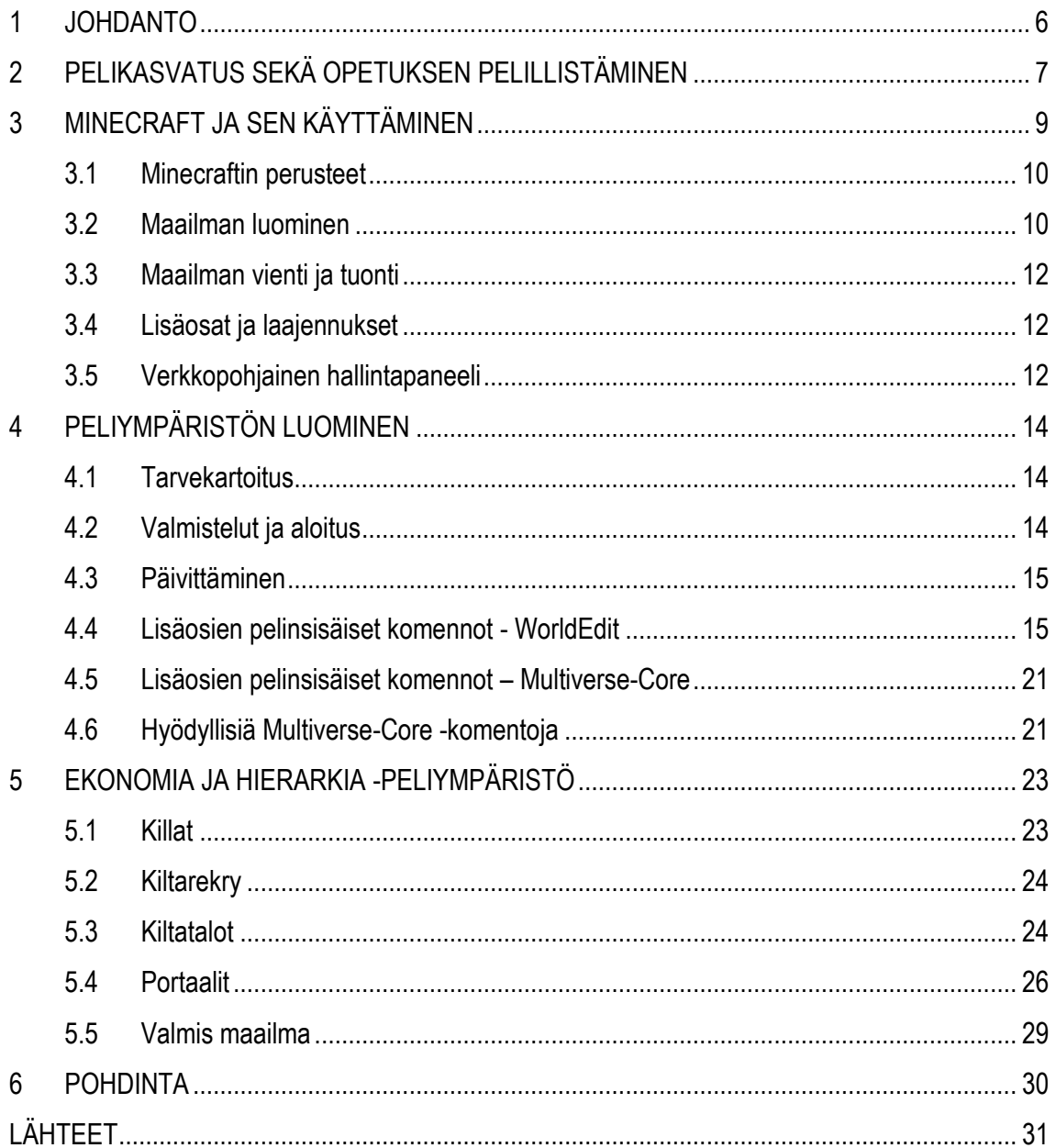

# <span id="page-5-0"></span>**1 JOHDANTO**

Digitalisaation myötä moni asia muuttuu maailmassa, niin myös opetus. Nykyään opetukseen sisältyy oppiminen pelaamisen kautta. Eräs pelikasvatuksen työkaluista on Minecraft. Minecraft on Markus Perssonin vuonna 2009 kehittämä hiekkalaatikkomainen indie-peli, jonka kehitys siirtyi myöhemmin Perssonin perustamalle Mojang-yritykselle. Pelistä on vuosien aikana julkaistu erilaisia versioita, joista suosituimpia ovat alkuperäinen Java Edition sekä opetuskäyttöön kehitetty Education Edition.

Opetuksen digitaalinen pelillistäminen ja pelikasvatus ovat uusia ja kasvavia ilmiöitä. Tästä johtuen pelikasvatuksesta on olemassa rajallisesti tutkimustietoa eikä käsite ole aivan täysin yleistynyt. Pelaaminen tukee erittäin hyvin esimerkiksi kielten oppimista, ongelmanratkaisua, matemaattisia taitoja sekä sosiaalisia taitoja. Tämä olisi erityisesti vanhempien hyvä tiedostaa.

Opettavaisia pelejä kuitenkin on ollut jo paljon aikaisemminkin, mutta ne eivät ole saavuttaneet merkittävää suosiota. Toimiakseen opettavassa käytössä pelin on oltava sekä opettava että samaan aikaan hauska. Minecraft täyttää edellä mainitut kriteerit täysin, ja niiden lisäksi peli kannustaa pelaajaa toteuttamaan itseään.

Tämän opinnäytetyön aikana olin mukana valmistamassa uudenlaista peliympäristöä School of Gamingille. School of Gaming on suomalainen yritys, joka järjestää opettavaa kerhotoimintaa videopelien avulla. Kerhoissa opetellaan muun muassa ohjelmointia, palvelimien muokkausta, historiaa sekä paljon muuta.

# <span id="page-6-0"></span>**2 PELIKASVATUS SEKÄ OPETUKSEN PELILLISTÄMINEN**

#### **Pelikasvatus**

Pelikasvatuksen tarkoituksena on luoda uutta oppimissisältöä digitaalisessa oppimisympäristössä. Kasvavan lapsen päivittäisenä työnä on oppiminen, ja usein kasvava lapsi mieltää pelaamisen mukavaksi ajanvietteeksi tai jopa harrastukseksi. Kun pelimaailmaan sisällytetään opettavaa materiaalia, saadaan lapsi oppimaan. Tässä piilee heti yksi pelioppimisen varjopuolista: mikäli lapsi kokee pelaamisen mielekkääksi tekemiseksi, niin hän ei välttämättä hetken huumassa käsittele kokemaansa opettavassa mielessä. Hän ei välttämättä prosessoi sitä, mitä juuri tapahtui. Tässä astuu mukaan pelikasvattaja, jonka velvollisuutena on informoida lapsia, kerholaisia tai oppilaita siitä, mitä asiaa käsiteltiin ja mitä opittiin. (Mertala & Salomaa 2018.)

#### **Opetuksen pelillistäminen**

Pelioppimisella itsessään on pitkä historia. Esimerkiksi shakkia on käytetty strategisen ajattelun työkaluna jo keskiajalla. Pelioppimisen konsepti perustuu siihen, että oppija toistaa asioita, epäonnistuu ja lopulta saavuttaa tavoitteen. Videopelit on tehty vastaamaan juuri tätä kyseistä toimintamallia. (Cahill 2021.)

Koulut ottavat yhä useammin käyttöön opetusmetodiksi pelaamisen, ja varsinkin Minecraft on erittäin hyvä työkalu opetuskäyttöön. Opetussisällöt ovat lähes rajattomat, kunhan organisaatiosta löytyy kekseliäitä sekä peleistä tietäviä pelimaailman rakentajia.

Erään tutkimuksen mukaan pelioppiminen sekä opetuksen digitaalinen pelillistäminen voivat olla vahingollisia asioita opetukselle. On kuitenkin tutkimuksia, jotka osoittavat peleillä olevan positiivinen vaikutus oppilaan matemaattisiin sekä kielellisiin taitoihin. (Nisbet 2021.)

Tunnettuja pelioppimisen hyötyjä ja haittoja ovat:

#### **Hyödyt**

- Oppiminen ei ole rajoittunut aikaan ja paikkaan.
- Peli antaa turvallisen ympäristön epäonnistua ja rohkaisee yrittämään uudestaan.
- Peli tukee ongelmanratkaisua.
- Peli helpottaa kommunikoinnin aloittamista muiden oppilaiden kanssa.

# **Haitat**

- Ruutuaika kasvavalla lapsella.
- Pelaaminen vaatii teknologisen oppimiskäyrän.
- Pelit voivat myös olla häiriötekijä oppimiselle.
- Kaikki pelit eivät välttämättä vastaa opetussuunnitelmaa.

Kaikki eivät ole vielä täysin vakuuttuneita opetuksen pelillistämisestä. Pelioppimisella ei ole tarkoitus täysin korvata perinteistä opetustyyliä, vaan tuoda siihen lisää. Lisätutkimusta aiheesta kuitenkin tarvitaan, koska väärin toteutettuna peliopettaminen voi olla huono kokemus niin oppilaalle kuin opettajallekin. (Nisbet 2021.)

Yhdysvalloissa haluttiin kehittää matematiikan opettamista, ja opetuksen työkaluksi valittiin Minecraft. Tätä menetelmää testattiin lukioikäisillä opiskelijoilla. Kokeilun jälkeen yli kolme neljäsosaa opettajista oli sitä mieltä, että Minecraft kehittää itseohjautuvaa oppimista, parantaa motivaatiota, sekä parantaa halua suorittaa koulutyöt loppuun. (Hultstrand 2015.)

# <span id="page-8-0"></span>**3 MINECRAFT JA SEN KÄYTTÄMINEN**

Minecraft on kolmiulotteinen avoin virtuaalimaailma, jossa pelaajan on mahdollista kaivaa maata, kaataa metsää, louhia, metsästää ja rakentaa erilaisia rakennuksia. Peli luokitellaankin sandboxpeliksi, koska pelaajat itse määrittävät, millainen pelattava maailma on. (Stay, Stay & Cordeiro 2022. )

Sandbox-pelit määritellään siten, että peli on ohjaamatonta vapaata pelaamista. Pelaaja siis itse päättää, miten hän haluaa pelissä edetä. Vaikka sandbox-pelit ovat avoimia pelimaailmoja, vaativat ne kuitenkin huolellisesti suunnitellut toiminnallisuudet toimiakseen. Väitetään, että vuonna 1983 kehitetty Elite olisi ensimmäinen sandbox-peli, joka kehitettiin. (Breslin 2009.)

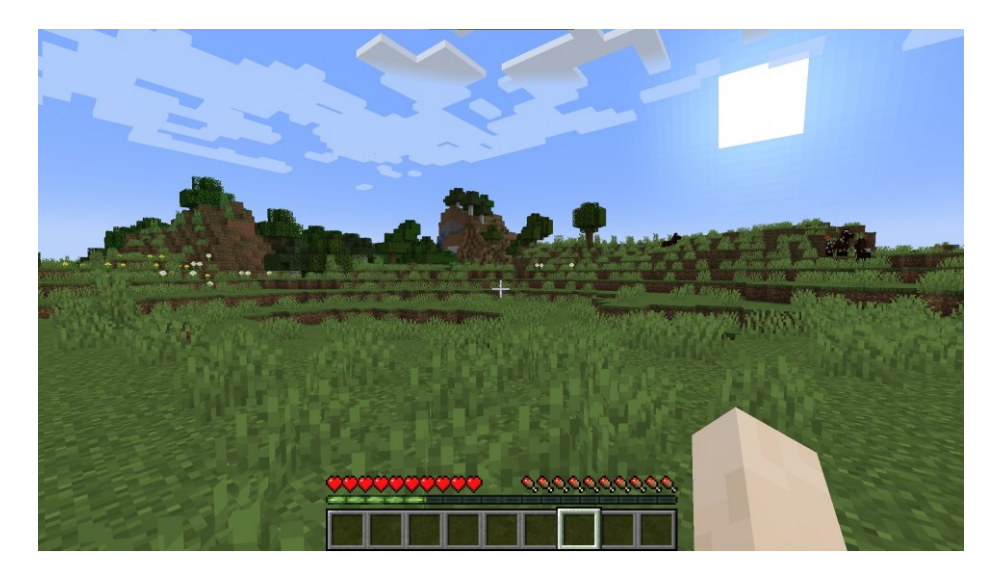

*Kuva 1. Minecraftin perusnäkymä*

Minecraftin kehittäminen alkoi vuonna 2009, ja ennen vuoden loppua peliin oli lisätty jo useita ladattavia laajennuksia. Pelin ollessa vielä alpha-vaiheessa siitä löytyi kuitenkin jo selviytymispelimuoto sekä Indev, jonka avulla ihmiset pystyivät testaamaan uusia ominaisuuksia, ennen kuin ne julkaistaan. Pelin beta-vaihe alkoi vuoden 2010 lopussa, ja tässä vaiheessa pelin kehittäjä jättäytyi pois päivätyöstään työskennelläkseen Minecraftin parissa. Beta-vaiheessa ruotsalainen pelitalo Mojang Studios kiinnostui projektista ja alkoi rahoittaa sen kehitystä. Lopulta he julkaisivat pelin lopullisen version vuonna 2011. (Henningson 2021.)

#### <span id="page-9-0"></span>**3.1 Minecraftin perusteet**

Minecraftissa on kaksi päämuotoa. Pelaaja voi valita luovan ja selviytymispelimuodon välillä. Luovassa pelitilassa pelaajalla on käytössään loputon määrä resursseja, eikä pelaajan tarvitse syödä pysyäkseen elossa. Luovan pelitilan ideana on siis pelaajan mahdollisuus rakentaa, mitä tahansa keksiikään, koska käytössä on rajattomat resurssit, eikä niitä tarvitse etsiä ympäri pelimaailmaa.

Selviytymispelimuodossa pelaajan pitää itse kerätä pelimaailmasta resurssit rakentamiseen, tavaroiden tekemiseen sekä metsästää ja kerätä ruokaa, jota syödä. Pelin alkaessa ensimmäisen kerran pelaajalla ei ole vielä käytössä mitään työkaluja. Pelaaja voi pelihahmon kädellä kaataa puuta sekä kaivaa multaa. Kaadetusta puusta pelaaja saa tavaraluetteloonsa puuta, josta hän voi tehdä puisia työkaluja. Puisella hakulla pelaaja voi louhia kiveä, jonka avulla pelaaja voi tehdä parempia versioita työkaluista, joihin tarvitsee sekä puuta että kiveä.

Pelimaailmasta löytyy myös vihollisia, joita vastaan kamppailussa pelaajan pitää onnistua. Pelaaja voi myös löytää pelimaailmasta uusia alueita. Nether-alueelta pelaaja voi kerätä harvinaisia materiaaleja, joita ei normaalilta pelialueelta löydä. Nether-alueelle päästäkseen pelaajan täytyy kulkea Nether-portaalin läpi. Pelin loppuvastus löytyy The End -alueelta, jonne pelaaja voi päästä kulkemalla End-portaalin läpi.

#### <span id="page-9-1"></span>**3.2 Maailman luominen**

Pelimaailman luominen on ensi askel Minecraftin pelaamiseen. Maailman asetusten määrä voi olla haaste uudelle pelaajalle joka ei tiedä mitä mikäkin asetus tekee.

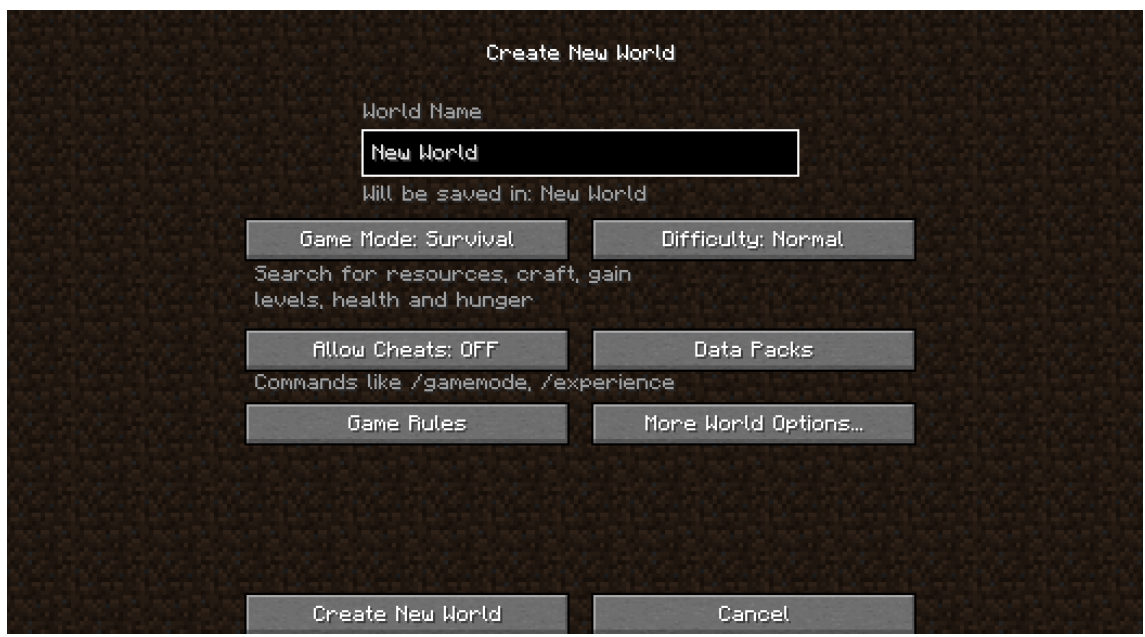

*Kuva 2. Uuden maailman luonti*

Yllä olevassa kuvassa näemme asetukset, joilla määritetään pelattava maailma. Asetukset ovat:

- **Game Mode:** Valitaan pelimuodoksi luova, selviytyminen tai vaativa. Pelimuotoa voi myös muuttaa pelin aikana tietyillä komennoilla, jos asetukset sen sallivat.
- **Difficulty:** Säädetään maailman vaikeusaste.
- **Allow Cheats:** Sallitaan tai kielletään admin-komennot.
- **Data Packs:** Nämä ovat peliin erikseen ladattavia paketteja, jotka voivat tuoda esimerkiksi uusia aseita.
- **Game Rules:** Pitkä luettelo erilaisia asetuksia, jotka määrittävät pelin kulkua, kuten esimerkiksi sitä, tekeekö tuli vahinkoa, aiheuttaako korkealta putoaminen vahinkoa, syntyykö maailmaan vihollisia ja niin edelleen.
- **More World Options:** Tämän alta löytyy muutama lisäasetus, josta voi tuoda esimerkiksi valmiita asetuksia sekä voi määrittää maailman tyypin ja sen, luoko maailma itse rakennuksia.

Yllä mainitut asetukset sekä kuva koskevat yksittäisen pelaajan luomaa maailmaa. Jos organisaation tarve palvelimelle on suuri, niin tässä tapauksessa voi kääntyä hosting-palveluiden puoleen. Tämän myötä myös pelimaailman konfigurointi muuttuu hieman. Esimerkiksi maailman asetuksia säädellään verkkopohjaisessa ohjauspaneelissa. Samaisessa ohjauspaneelissa myös hallinnoidaan käytössä olevia lisäosia.

#### <span id="page-11-0"></span>**3.3 Maailman vienti ja tuonti**

Käyttäjällä on myös mahdollisuus tuoda valmis maailma palvelimelle. Erilaisiin teemoihin sopivia maailmoja on ladattavissa internetistä, ja tällä tavalla voidaan säästää aikaa jos halutaan esimerkiksi lyhyeksi ajaksi tiettyyn teemaan sopiva ympäristö. Maailman tuonti tapahtuu palvelimelle joko pelin omista valikoista tai verkkopohjaisen hallintapaneelin kautta riippuen siitä, onko kyseessä yksittäinen pelaaja joka pelaa lokaalisti, vai onko kyseessä isompi palvelin joka on otettu hostingpalveluiden kautta.

#### <span id="page-11-1"></span>**3.4 Lisäosat ja laajennukset**

Minecraftissa palvelinta ja maailmaa voi parannella erilaisten lisäosien sekä laajennusten avulla. Lisäosat ja laajennukset eroavat toisistaan sillä tavalla, että lisäosat parantavat jo olemassa olevaa Minecraft-palvelimen sisältöä, kun taas laajennukset tehostavat tai tuovat parannuksia itse pelattavuuteen. Lisäosia sisältävällä palvelimella pelatakseen pelaajan ei tarvitse tietää tai osata mitään ylimääräistä liittyen lisäosiin. Laajennuksia sisältävällä palvelimella pelaajan olisi hyvä tietää, mitä kaikkea uutta laajennukset tuovat ja miten hyödyntää näitä ominaisuuksia. (Ewing 2022.)

#### <span id="page-11-2"></span>**3.5 Verkkopohjainen hallintapaneeli**

Minecraft-palvelinta ja maailmaa voidaan myös hallita ja ylläpitää verkkopohjaisen hallintapaneelin kautta. Vaikka tässä opinnäytetyössä en perehdykään palvelimiin tarkemmin, niin käyn nopeasti läpi miltä hallintapaneeli näyttää.

|                              | <b>School Of Gaming</b>                                                         |  |  |  |                         | $Q \quad \bullet \quad \Theta \quad \Theta$ |                       |          |
|------------------------------|---------------------------------------------------------------------------------|--|--|--|-------------------------|---------------------------------------------|-----------------------|----------|
|                              | Console File Manager Databases Schedules Users Backups Network Startup Settings |  |  |  |                         |                                             |                       |          |
|                              | /home / container                                                               |  |  |  | <b>CREATE DIRECTORY</b> | UPLOAD                                      |                       | NEW FILE |
| $\blacksquare$ cache<br>- 63 |                                                                                 |  |  |  |                         | Mar 8th, 2022 1:24PM --                     |                       |          |
| $\blacksquare$ city          |                                                                                 |  |  |  |                         |                                             | 1 minute ago --       |          |
|                              | city_end                                                                        |  |  |  |                         |                                             | 1 minute ago --       |          |
|                              | city_nether                                                                     |  |  |  |                         |                                             | 1 minute ago          |          |
|                              | libraries                                                                       |  |  |  |                         | Mar 1st. 2022 4:04PM --                     |                       |          |
| $\blacksquare$ logs          |                                                                                 |  |  |  |                         |                                             | 23 minutes ago --     |          |
|                              | plugins                                                                         |  |  |  |                         |                                             | about 21 hours ago -- |          |
|                              | resource                                                                        |  |  |  |                         |                                             | 1 minute ago          |          |
|                              | resource_end                                                                    |  |  |  |                         |                                             | 1 minute ago --       |          |
|                              | resource_nether                                                                 |  |  |  |                         |                                             | 1 minute ago --       |          |
|                              | $\blacksquare$ versions                                                         |  |  |  |                         | Mar 8th, 2022 1:24PM --                     |                       |          |
| $\blacksquare$ world         |                                                                                 |  |  |  |                         |                                             | 1 minute ago --       |          |
|                              | world_end                                                                       |  |  |  |                         |                                             | 1 minute ago +++      |          |
|                              | world_nether                                                                    |  |  |  |                         |                                             | 1 minute ago --       |          |
|                              | banned-ips.json                                                                 |  |  |  | 2 Bytes                 |                                             | about 21 hours ago -- |          |
|                              | banned-players.json                                                             |  |  |  | 2 Bytes                 |                                             | about 21 hours ago -- |          |
|                              | bukkit.yml                                                                      |  |  |  | 1.21 kB                 |                                             | about 21 hours ago -- |          |
|                              | commands.yml                                                                    |  |  |  | 727 Bytes               |                                             | about 21 hours ago -- |          |
| <b>Contract Contract</b>     |                                                                                 |  |  |  |                         |                                             |                       |          |

*Kuva 3. Hallintapaneeli*

Tietoturvasyistä käytän kuvaa vain tiedostonhallinta-välilehdeltä. Sen lisäksi hallintapaneelissa voidaan seurata reaaliajassa kaikkea sitä mitä palvelimella tapahtuu, sekä muuttaa palvelimen asetuksia ja hallita käyttäjiä.

# <span id="page-13-0"></span>**4 PELIYMPÄRISTÖN LUOMINEN**

### <span id="page-13-1"></span>**4.1 Tarvekartoitus**

Opetuskäyttöön tulevaa digitaalista peliympäristöä luodessa olisi hyvä selvittää tarpeen määrä ja laatu: Kuinka suuri määrä käyttäjiä palvelimella tulisi olemaan? Onko käyttäjissä selvästi eri ikäisiä henkilöitä? Pitääkö palvelimella olla monipuolisesti eri aiheisiin liittyvää sisältöä? Kuinka pitkäksi ajaksi peliympäristöä tarvittaisiin?

Äärimmäisessä hätätilanteessa peliympäristön voi rakentaa siten, että esimerkiksi opettaja hallinnoi omalla tietokoneella maailmaa, johon oppilaat voivat liittyä. Ideaalia tämä ei ole, koska se asettaa heti ajan ja paikan vaateen oppilaalle.

# <span id="page-13-2"></span>**4.2 Valmistelut ja aloitus**

Tarvekartoituksen lisäksi olisi hyvä olla selkeä kuva palvelimelle tulevasta sisällöstä ja palvelimen rakenteesta. Mitkä ovat ne välttämättömät lisäosat, joita organisaatio palvelimelleen tarvitsee? Vaikka lisäosia löytyy aivan laidasta laitaan, niin on olemassa muutama äärimmäisen oleellinen lisäosa, jonka olisi hyvä olla käytössä palvelimella. Näillä lisäosilla mahdollistetaan muun muassa uusien maailmojen lisääminen jo olemassa olevaan maailmaan. Lisäksi niillä voidaan massarakentaa tai -tuhota tietyt alueet tai rakennukset tai voidaan suojella ne tuhoamiselta tai muokkaamiselta sekä määrittää esimerkiksi luokkakohtaiset ympäristöt.

Erittäin hyödyllisiä lisäosia Minecraft-palvelimelle, kun tarkoituksena on pystyttää peliympäristö opetuskäyttöön, ovat esimerkiksi seuraavat:

#### • **Multiverse-Core**

Tämä lisäosa on ratkaisu Minecraft-maailman hallintaan. Lähtökohtaisesti palvelimella on vain yksi maailma, mutta tämän lisäosan avulla palvelimelle voi lisätä useita maailmoita.

• AdvancedPortals

Tämä lisäosa helpottaa matkustamista esimerkiksi kahden maailman välillä. Palvelimella oleviin maailmoihin luodaan portaalit, jotka yhdistetään toisiinsa.

• WorldEdit

Minecraftissa rakentaminen tapahtuu yksi kuutio kerrallaan. WorldEdit-lisäosa mahdollistaa maailman muokkaamisen laajemmassa mittakaavassa.

• WorldGuard

WorldGuard-lisäosan avulla haluttuja alueita voidaan suojata, jotta niitä ei muokattaisi tai tuhottaisi.

• LuckPerms

Tämän lisäosan avulla palvelimella pelaaville pelaajille voidaan määrittää tiettyjä oikeuksia siihen, mitä he voivat palvelimella tehdä.

### <span id="page-14-0"></span>**4.3 Päivittäminen**

Minecraftia ja sen lisäosia päivitetään. Päivittämisessä kannattaa olla tarkkana, koska esimerkiksi jokin päivittämätön lisäosa ei välttämättä ole yhteensopiva pelin uusimman version kanssa. Tätä opinnäytetyötä tehdessä törmäsin vastaavanlaiseen ongelmaan. Minecraft päivitti itsensä versioon 1.18.2, mutta WorldEdit-lisäosa tuki 1.18.1 -versiota. Tämän vuoksi lisäosan toiminnallisuuksia ei voinut käyttää, ennen kuin lisäosa oli päivitetty. Ennen mitään isompia päivityksiä on todella tärkeää ottaa palvelimella olevasta maailmasta varmuuskopio talteen.

Päivitysten myötä lisäosat ja niiden toiminnallisuus voivat muuttua. Tässä työssä olevat tiedot lisäosista sekä pelistä koskevat Minecraftin 1.18.2 -versiota ja siihen yhteensopivia lisäosien versioita.

# <span id="page-14-1"></span>**4.4 Lisäosien pelinsisäiset komennot - WorldEdit**

Lisäosista kaiken hyödyn saadakseen on hyvä tietää, miten ja millä komennoilla ne toimivat. Lisäosat helpottavat esimerkiksi massarakennusta sekä mahdollistavat alueiden tai rakennusten suojaamisen, mutta itsestään ne eivät sitä tee.

Näitä komentoja voi käyttää vain ja ainoastaan palvelimen operaattori-statuksella olevat henkilöt. Palvelimen admin voi tehdä käyttäjistä operaattoreita /op <pelaajan nimi> -komennolla.

# **Wand-työkalu**

WorldEdit-lisäosan mukana tuleva työkalu. Operaattori voi luoda itselleen puuhakun näköisen esineen kirjoittamalla //wand-komennon pelin kirjoituskenttään. Tällä esineellä määritetään muokattavan alueen koko. Näin ollen aluetta ei tarvitse muokata kuutio kerrallaan.

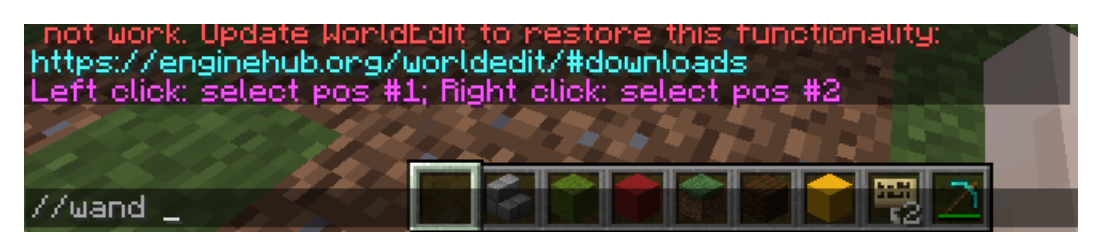

*Kuva 4. WorldEdit-wand*

#### **Muokattavan alueen valitseminen**

Muokattava alue määritetään wand-työkalulla. Tällöin halutun alueen aloituspiste valitaan klikkaamalla haluttua kohtaa hiiren vasemmalla painikkeella ja lopetuspistettä hiiren oikealla painikkeella. Alueen leveyden ja pituuden lisäksi muokattavan alueen korkeutta voi myös määritellä. Luovassa pelitilassa voi valita lentotilan painamalla välilyöntiä kahdesti, joten tällä tavoin helposti pääsee valitsemaan lopetuspisteen korkeammallekin.

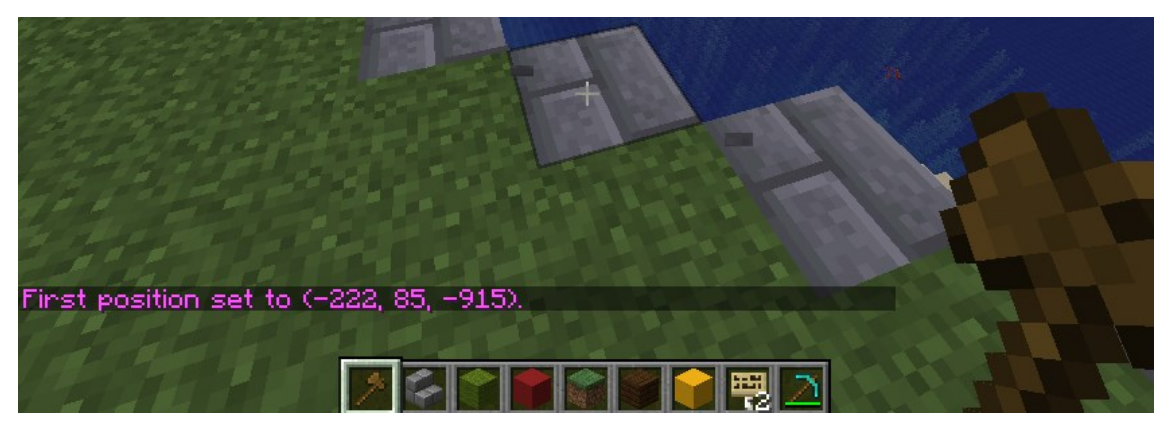

*Kuva 5. WorldEdit-aloituspiste*

Tekstikenttään ilmestyy "First position set to (koordinaatit)"-teksti, kun aloituspiste on valittu onnistuneesti.

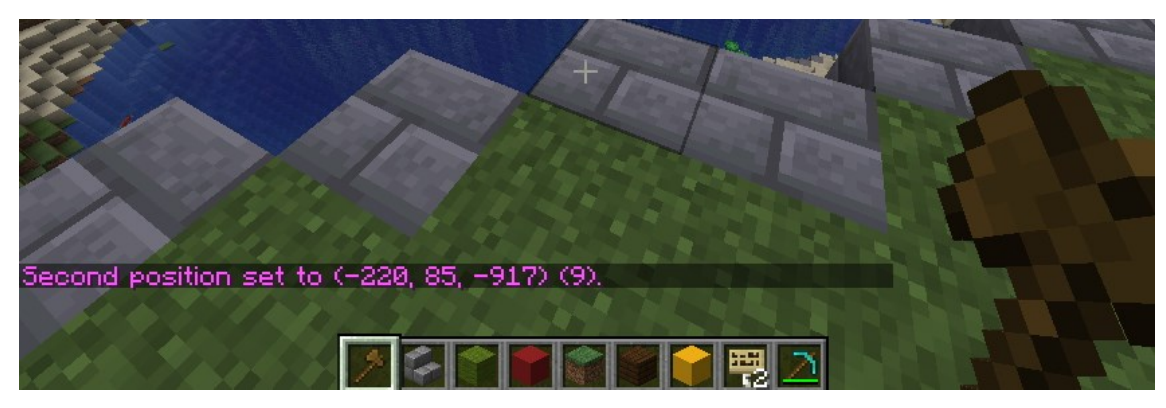

*Kuva 6. WorldEdit-lopetuspiste*

Tekstikenttään ilmestyy "Second position set to (koordinaatit)"-teksti, kun lopetuspiste on valittu onnistuneesti.

# **Käytettävän materiaalin valitseminen**

Massiivista rakennustyötä tehdessä operaattori voi määrittää halutun materiaalin jolla määritelty alue täyttyy. Jos esimerkiksi maailmaan rakennetaan suurta puurakennusta, niin luonnollisesti siihen käytettäisiin puumateriaalia, tai jos haluttu rakennus olisikin iso linna, niin rakennusmateriaali olisi tällöin todennäköisimmin kiveä.

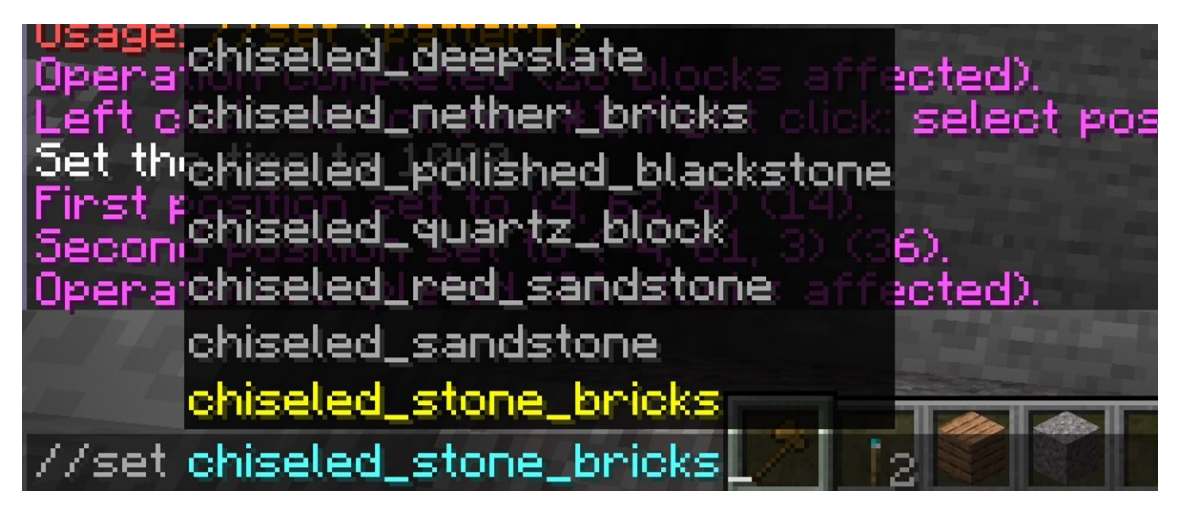

*Kuva 7. WorldEdit-materiaalin määrittäminen*

Halutun materiaalin määrittäminen täyttövaiheeseen tapahtuu komennolla **//set <materiaalin nimi>.** 

Pelissä on todella suuri määrä erilaisia materiaaleja joita käyttää, ja materiaalit ovat nähtävissä tavaraluettelossa. Luovassa pelitilassa pelaajan tavaraluettelossa on useita välilehtiä, ja yläreunan välilehdistä löytyy kompassi oikeasta reunasta. Sen avulla voi etsiä suuntaa antavilla hakusanoilla eri materiaaleja.

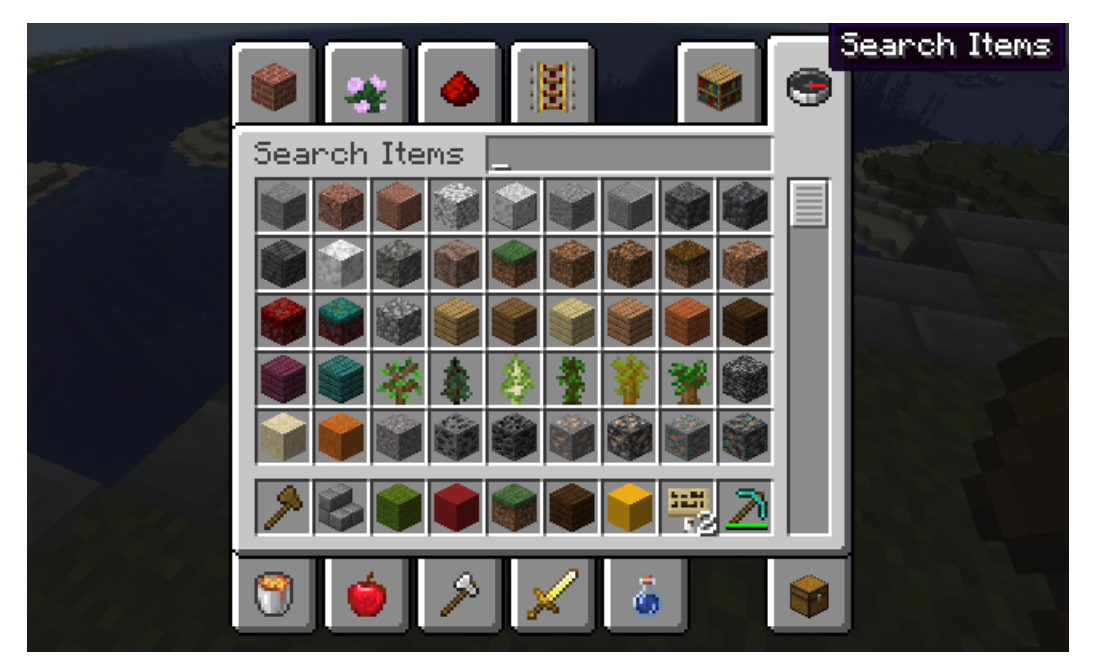

*Kuva 8. Luova pelitila-tavaraluettelo*

**Alueen poistaminen maailmasta**

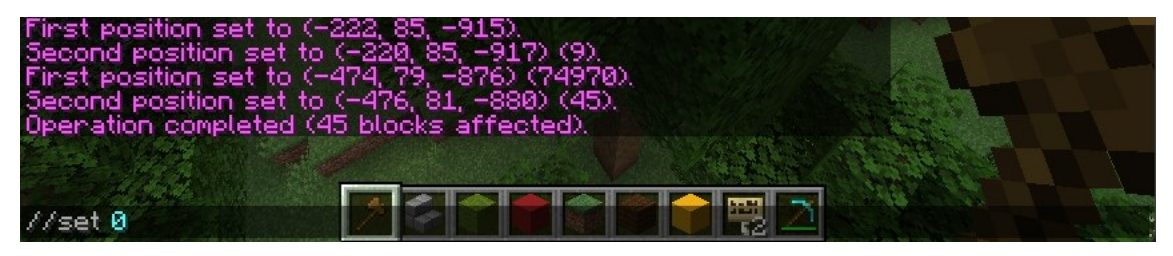

*Kuva 9. WorldEdit-poistaminen*

Maailmasta voidaan poistaa isompi alue kerralla, eikä sitä tarvitse rikkoa kuutio kerrallaan. Wandtyökalulla määritetään haluttu alue, minkä jälkeen kirjoitetaan //set 0 -komento pelin kirjoituskenttään.

# **Kopiointi**

Lisäosa mahdollistaa objektien kopioimisen wand-työkalun avulla. Kopioinnissa täytyy tietää alueen määrittämisen lisäksi hieman muutakin. Kun operaattori käyttää //copy-komentoa, peli rekisteröi kopioitavan alueen lisäksi sen, kuinka kaukana operaattori on sillä hetkellä kopioitavasta alueesta myös korkeussuunnassa. Kannattaa siis asettua seisomaan samalle tasolle kopioitavan alueen alimman rivistön kanssa. Etäisyyttä voi ottaa parin kuution verran.

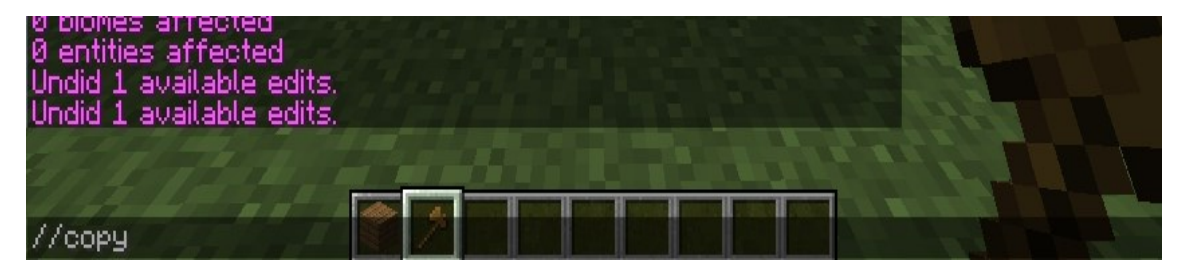

*Kuva 10. WorldEdit-kopioi*

Kopioitu alue liitetään haluttuun kohtaan //paste-komennolla.

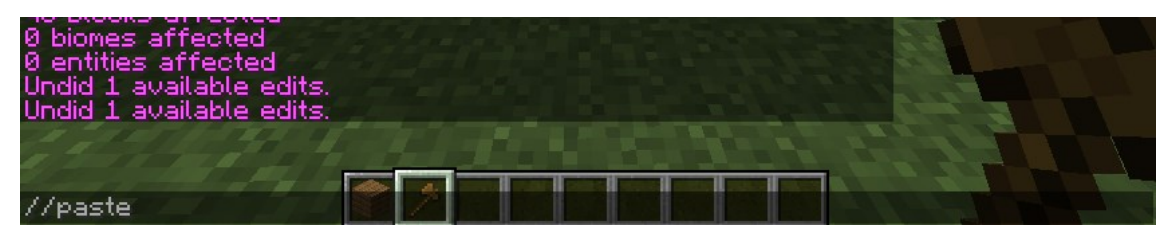

*Kuva 11. WorldEdit-liitä*

Jos kopiointi epäonnistuu esimerkiksi osumalla väärään kohtaan tai siten, että jotain alueesta puuttuu, valinnan voi kumota //undo-komennolla. Tällöin kopioitu alue katoaa.

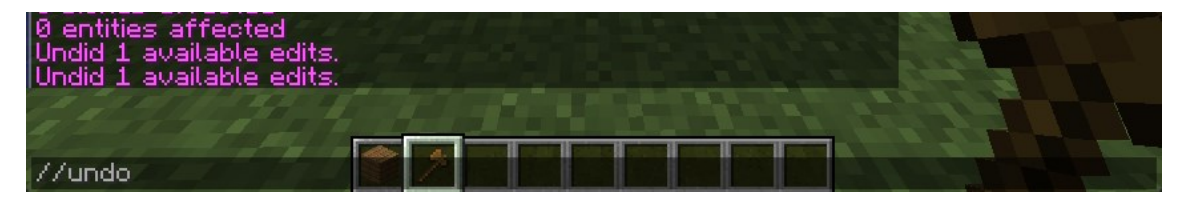

*Kuva 12. WorldEdit-kumoa*

## **Suojaus**

Jos peliympäristöön luodaan alueita tai rakennuksia yhteisiä kokoontumisia varten ja jos halutaan, ettei niitä muokata tai tuhota, ne on hyvä suojata. Suojaaminen tapahtuu wand-työkalun avulla. Tässä tapauksessa voidaan rajata hieman isompi alue, jotta myös lähiympäristö pysyisi koskemattomana. Rajaamisen aloituspiste valitaan klikkaamalla hiiren vasemmalla painikkeella ja lopetuspiste hiiren oikealla painikkeella. Nyt alueen pinta-ala on valittuna, mutta valinnasta puuttuu se miten korkealle rajaus ulottuu. Kirjoituskenttään kirjoittamalla //expand vert -komento laajentaa rajauksen pelin taivaaseen asti. Suojauksen viimeistely tapahtuu /region define (alueen nimi) -komennolla. Tässä vaiheessa voidaan myös määrittää alueen lisäksi käyttäjät, jotka ovat alueen omistajia. Tämä tapahtuu lisäämällä /region define (alueen nimi) -komennon perään käyttäjien pelinimet.

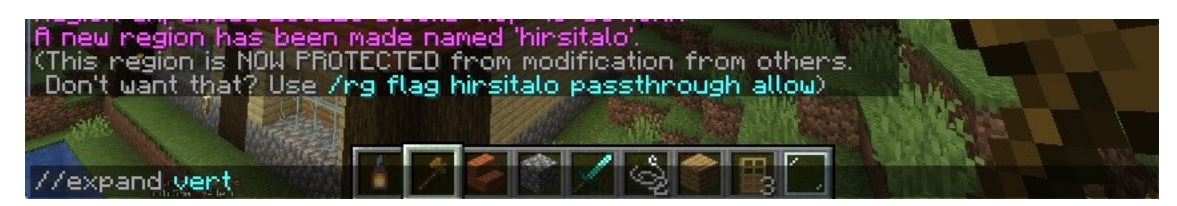

*Kuva 13. WorldEdit-laajenna pystysuunnassa*

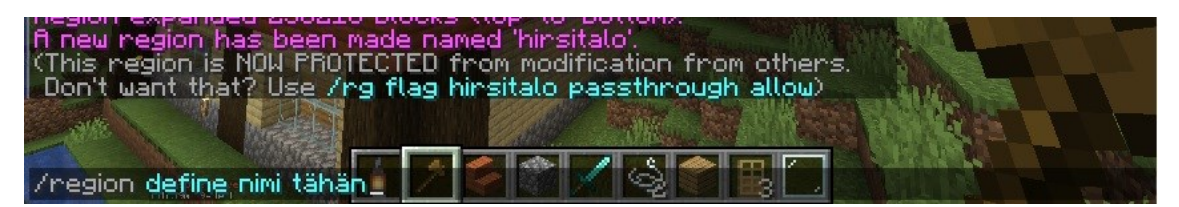

*Kuva 14. WorldGuard-määritä alue*

Määritetyn alueen nimet ovat merkkikokoriippuvaisia. Jos alueelle halutaan myöhemmin lisätä jäseniä jotka voivat tehdä muokkauksia suojatulla alueella, on erityisen tärkeää että käytettävissä komennoissa kirjoitetaan halutun alueen nimi täysin oikein. Henkilön lisääminen alueelle tapahtuu /region addmember [-w (mailman nimi)] (region nimi) (käyttäjän nimi) -komennolla. Henkilön poistaminen alueelta tapahtuu /region removemember [-w (mailman nimi)] (region nimi) (käyttäjän nimi) -komennolla.

#### <span id="page-20-0"></span>**4.5 Lisäosien pelinsisäiset komennot – Multiverse-Core**

Peliympäristön monipuolisuutta voidaan lisätä erilaisilla maailmoilla, mutta oletuksena pelissä on vain yksi maailma. Jos peliympäristö olisi rakennettu vain yhteen maailmaan siten, että alueet ja rakennukset olisi sijoitettu eri puolille maailmaa, niin peliasetukset pitäisi aina vaihtaa erikseen tarpeen mukaan. Tämä lisää turhaa kuormitusta valvovalle henkilölle.

Multiverse-lisäosan avulla palvelimelle voidaan lisätä useampia maailmoja, ja jokainen maailma voidaan määrittää juuri sen mukaan mitä käyttöä varten se on. Yhdessä maailmassa voi esimerkiksi olla jatkuvasti päällä luova pelitila, kun taas jossain toisessa olisi selviytymispelimuoto päällä.

### <span id="page-20-1"></span>**4.6 Hyödyllisiä Multiverse-Core -komentoja**

#### **Listaus**

Palvelimella olevat maailmat ja niiden nimet on helppo tarkistaa /mv-list-komennolla.

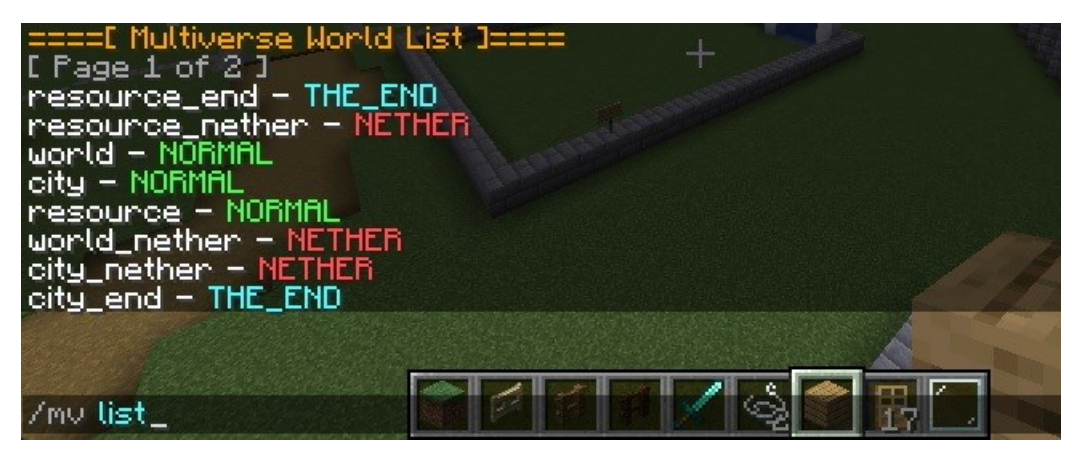

*Kuva 15. MultiVerse-listaus*

#### **Luo & poista maailma**

Maailman luominen palvelimelle tapahtuu /mv create (mailman nimi) normal -komennolla. Komentosarjan lopussa määritetään tuleeko maailmasta normaali vai nether.

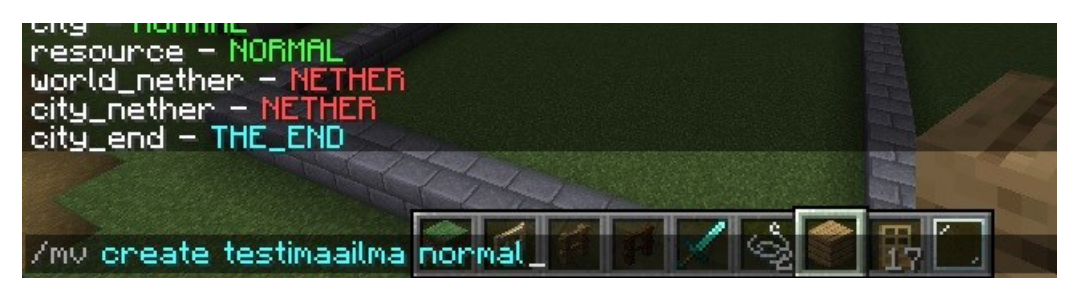

*Kuva 16. MultiVerse-luo maailma*

Maailman poistaminen tapahtuu /mv remove (maailman nimi) -komennolla.

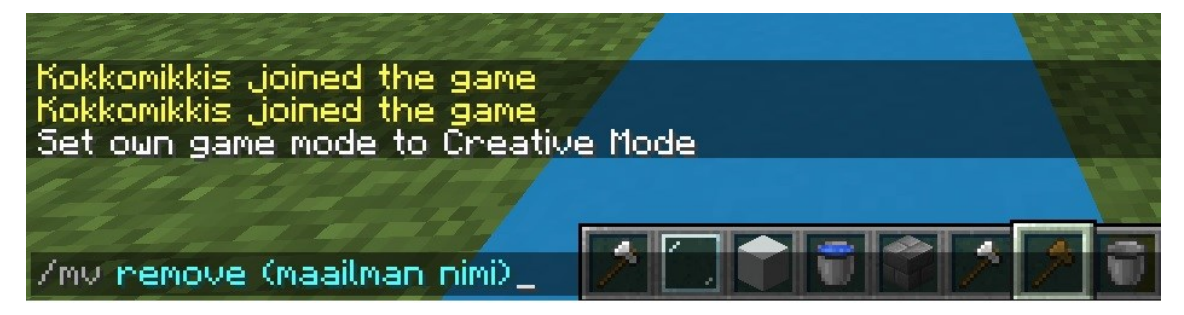

*Kuva 17. MultiVerse-poista maailma*

# **Teleport**

Maailmojen välillä voi teleportata /mv tp (maailman nimi) -komennolla. Myös toisia pelaajia voi teleportata lisäämällä pelaajan nimen komentoon /mv tp (pelaajan nimi) (maailman nimi).

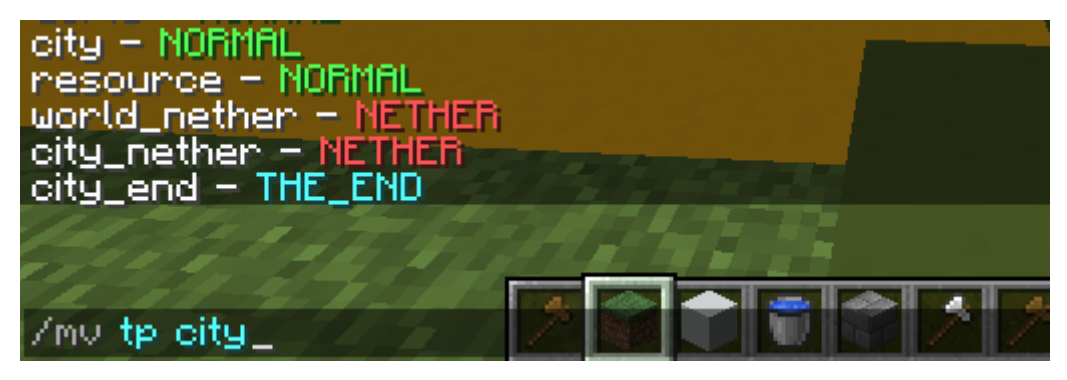

*Kuva 18. MultiVerse-teleport*

# <span id="page-22-0"></span>**5 EKONOMIA JA HIERARKIA -PELIYMPÄRISTÖ**

Digitalisaation ja sosiaalisen median myötä yhteiskunnalliset paineet kasvavat. Ihmisillä on halu näyttää muulle maailmalle, että oma taloudellinen tilanne on hyvässä kunnossa. Digitalisaation myötä myös peliteollisuus on mennyt eteenpäin, ja nykyään monesta pelistä löytyy kauppapaikka. Roolipeleissä esimerkiksi on mahdollisuus kerätä pelimaailmasta resursseja tai erilaisia tavaroita ja myydä ne kauppapaikoilla.

Kaupankäynti konseptina on aivan loistava pelimaailmassa, koska ihminen pitää siitä, että hän saa tunnustusta joko hyvästä taloudellisesta tilanteesta tai siitä, että hänellä on jotain mitä muut haluavat. Ekonomia sekä hierarkia videopeleissä saa pelaajat tekemään töitä haluamansa eteen. (Toh 2021.)

Minecraftissa ei ole pelin sisäistä kauppapaikkaa tai kaupankäyntiä. Pelistä löytyvät kuitenkin kaikki elementit, jotka mahdollistavat kokonaisen yhteiskunnallistamisen pelimaailmassa.

Peliympäristö on käytössä School of Gamingin kerholaisille. Tavallisesti kerholaisilla on oma kerhoryhmä, jonka kanssa he viettävät pelimaailmassa aikaa, mutta tässä peliympäristössä toimitaan kerhojen sijasta kiltojen parissa. Killassa voi siis olla jäseniä monista eri kerhoryhmistä. Kiltojen tarkoitus on luoda yhteisöllisyyttä ja tuoda varhaisessa vaiheessa lapsille tietoa siitä, miten yhteiskunnallinen hierarkia toimii. Tunnollisesti tehtävänsä hoitava pelaaja saa ajan kanssa enemmän vastuuta ja näin ollen voi kohota arvoasteikolla ylöspäin, kuten työelämässäkin on mahdollisuus yletä.

#### <span id="page-22-1"></span>**5.1 Killat**

Jotta peliympäristö saadaan vastaamaan tosielämän yhteiskuntaa ja sen toimintatapoja, perustetaan pelimaailmaan kiltoja. Uutta kiltaa luodessa mietitään se asia, mitä kyseinen kilta haluaa alkaa harjoittamaan peliympäristössä. Haluaako kilta esimerkiksi rakentaa rakennuksia pelimaailmaan. Käytännössä siis harjoitetaan ammatteja.

Tavallisesti Minecraftissa ei voi tehdä minkäänlaista roolitusta arvoasteikoissa. LuckPerms-lisäosan avulla palvelimen ylläpitäjä voi määrittää mitä toiminnallisuuksia pelaajilla on. Kiltaan liittyessä pelaaja merkitään kyseisen killan alle, ja sen jälkeen pelaaja voi tehdä maailmassa niitä asioita, jotka killalle on asetettu. Esimerkiksi puunhakkaajien kilta voi kerätä pelimaailmasta puuta ja myydä sitä sitten puuta tarvitseville killoille kaupungin kauppapaikalla. Tällä tavoin luodaan se ajatusmalli, että jokainen rooli on tärkeässä asemassa.

Ajatuksena on pelimaailman kehittyminen ja kasvaminen kiltojen voimin. Palvelimen yleisten sääntöjen puitteissa jokainen kilta määrittää omat sääntönsä siitä, miten he haluavat jäsentensä toimivan. Jokainen kilta myös määrittää oman arvoasteikkonsa.

#### <span id="page-23-0"></span>**5.2 Kiltarekry**

Pelaajien on mahdollista hakea kiltaa joka vastaisi juuri heidän vahvuuksiaan, sekä vastaavasti killat voivat hakea heidän tarpeisiinsa sopivaa pelaajaa. Ainakin toistaiseksi, kun tätä opinnäytetyötä kirjoitan, kiltaan liittyminen tai killan vaihtaminen vaatii ylläpitäjän toimia, jotta pelaaja saadaan merkittyä uuden killan alle. Itse rekrytointiprosessi on täysin pelaajien toteuttama.

#### <span id="page-23-1"></span>**5.3 Kiltatalot**

Peliympäristössä pelaaville kerhoille on rajattu omat alueet, joihin he voivat itse rakentaa oman näköisensä kiltatalon. Alue on suojattu WorldGuardia käyttäen, ja kullekkin alueelle lisätään kyseisen ryhmän jäsenet, jotta he voivat rakentaa rajojen sisäpuolella.

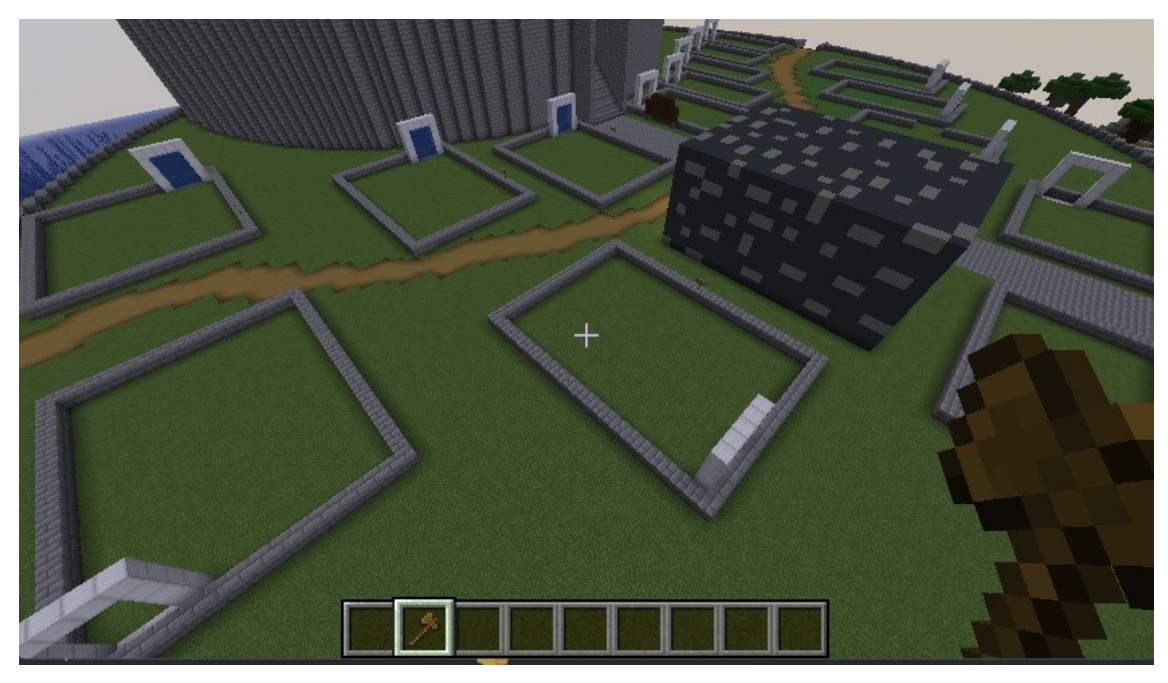

*Kuva 19. Kiltatalot ja niiden paikat*

Jokainen kiltatalo tulee sisältämään portaalin joka vie pelaajat yhteiseen maailmaan jossa pelimuotona on selviytyminen. Jokaisen kerhon kiltatalon portaali on sijoitettu maailmassa eri paikkaan, mutta pelaajat voivat silti törmätä maailmassa toisiin kerholaisiin.

Selviytymispelitilaa käyttävään maailmaan on hyvä luoda jokin suoja portaalin ympärille, jotta kerholaiset eivät heti törmäisi pelimaailman vihollisiin. Rakensin yhden portaalin ympärille rakennuksen, ja kopioin tätä samaa rakennusta muiden portaaleiden ympärille käyttäen WorldEdit-lisäosan wand-työkalua sekä //copy- ja //paste-komentoja.

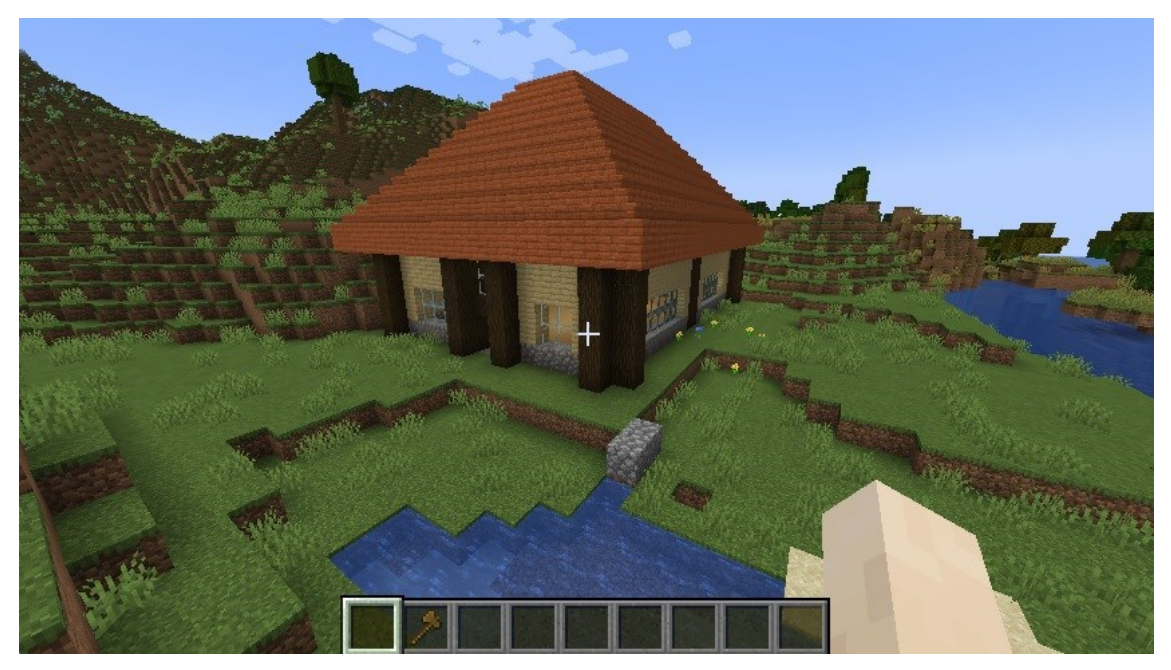

*Kuva 20. Suojarakennus*

#### <span id="page-25-0"></span>**5.4 Portaalit**

Minecraft-palvelimelle on mahdollista luoda useampia maailmoja Multiverse-Core-lisäosan avulla. Maailmojen välillä liikutaan teleportaten, ja teleportaatio tapahtuu kirjoittamalla tekstikenttään /mv tp (mailman nimi) -komento. Myös toisia käyttäjiä voidaan teleportata lisäämällä edellä mainitun komentosarjan perään käyttäjän nimi. Tästä kaikesta voidaan tehdä käyttäjäystävällisempää portaaleiden avulla. Advanced Portals -lisäosan ansiosta maailmaan voidaan rakentaa portaali, johon määritetään alue ja materiaali joihin käveltäessä pelaaja siirtyy valmiiksi määritettyyn kohteeseen toisessa maailmassa.

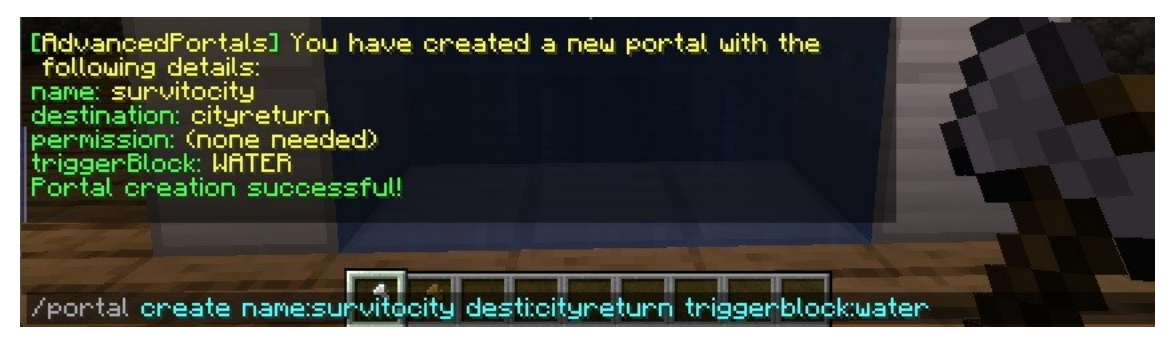

*Kuva 21. Advanced Portals-portaalin luominen*

Maailmojen välisien portaalien tekemisessä täytyy molempiin maailmoihin määrittää määränpää, mihin kohtaan pelaaja siirtyy kävellessään portaalin läpi. Päämaailmassa jokaisella kerholla on oma kiltatalo joka sisältää portaalin päämaailmasta yhteiseen maailmaan jossa on selviytymispelitila. Tähän maailmaan määränpää määritetään kerhon oman suojarakennuksen sisäpuolelle, ja kun vastaavasti tästä maailmasta halutaan palata takaisin päämaailmaan, pitää päämaailmaan asettaa määränpää johon pelaaja siirtyy portaalista.

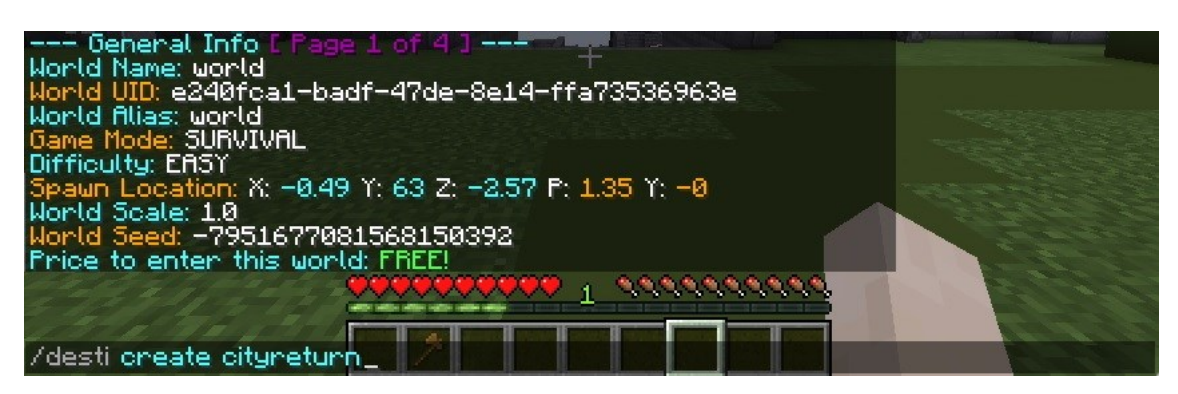

*Kuva 22. Advanced Portals-määränpään luominen*

Haluttu määränpää määritetään kirjoittamalla tekstikenttään /desti create (nimi). Jokaisen kerhon suojarakennukseen vievän portaalin määränpäät pitää määrittää erikseen, ja nimen täytyy olla uniikki.

Tässä tapauksessa asetin päämaailmaan määränpään ja nimesin sen cityreturniksi. Komento näyttää kokonaisuudessaan tältä: /desti create cityreturn. Kohdemaailmaan asetin määränpään nimellä kiltatalo2, ja tämän komento näyttää kokonaisuudessaan tältä /desti create kiltatalo2. On erittäin tärkeä muistaa, että jos kyseessä on ensimmäinen portaali kahden maailman välillä, niin kohdemaailmaan pääsee ainoastaan komennolla /mvtp (kohdemaailman nimi). Tämän jälkeen kohdemaailmaan voidaan asettaa määränpää.

Nyt molempiin maailmoihin on asetettu halutut määränpäät, ja seuraavaksi pitää rakentaa portaalit ,jotka siirtävät pelaajaa näiden määränpäiden välillä.

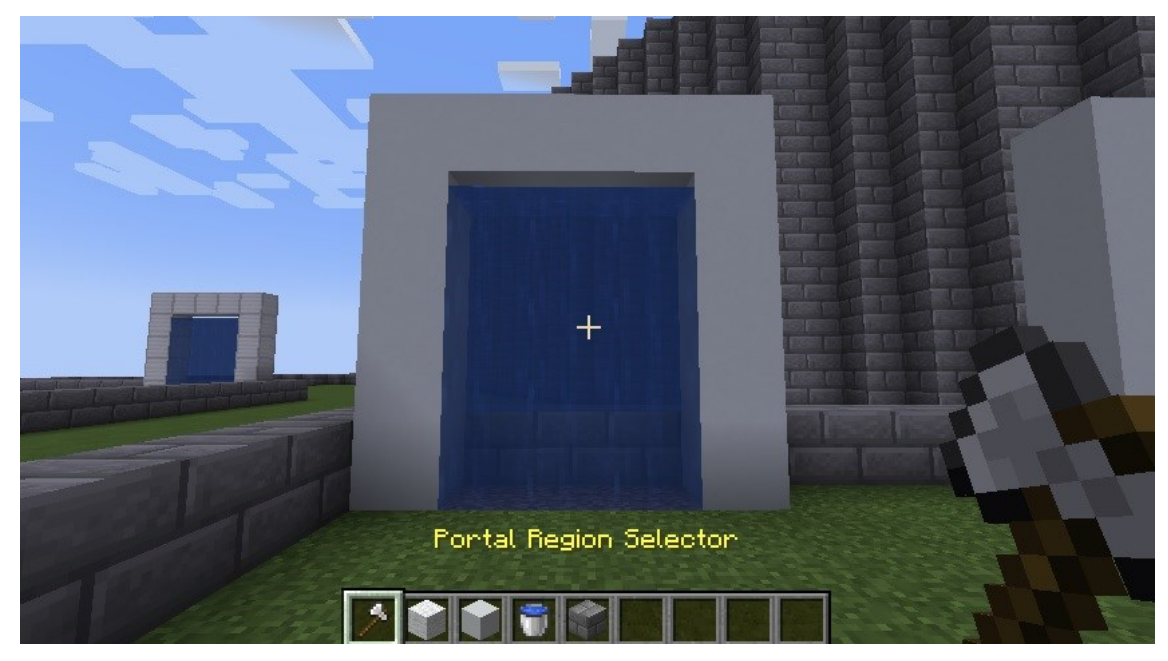

*Kuva 23. Advanced Portals-portaalin luominen*

Portaali rakennetaan raamien sisään. Raamien koon on hyvä olla 5 kertaa 4 kuutiota, jotta portaali olisi tarpeeksi korkea ja tarpeeksi leveä, jotta siihen olisi helppoa kävellä.

Portaalin luomista varten tarvitaan lisäosan mukana tuleva erikoistyökalu, jonka voi luoda itselleen joko /portal selector- tai /portal wand -komennoilla. Tätä työkalua käyttäen määritetään portaalin alue. Määrittäminen tapahtuu samalla tavalla kuin aikaisemmin käydyssä WorldEdit-lisäosassa wand-työkalulla, eli lähtöpiste valitaan klikkaamalla hiiren vasemmalla painikkeella ja päätöskohta hiiren oikealla painikkeella. Alueen rajaamisen jälkeen määritetään portaalin toiminnallisuus kirjoittamalla tekstikenttään /portal create name:(portaalin nimi) desti:(haluttu määränpää) triggerblock:(haluttu materiaali johon kävellessä teleportaatio toteutuu).

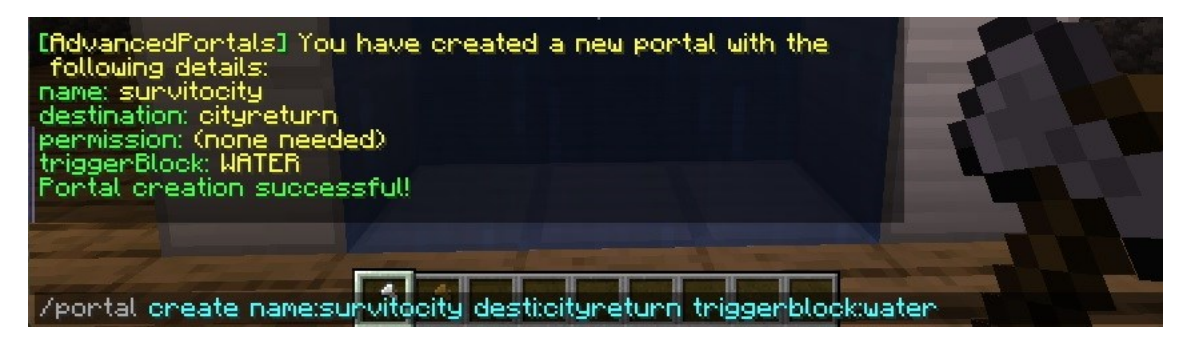

*Kuva 24. Advanced Portals -portaalin komento*

Komento näyttää kokonaisuudessaan tältä: /portal create name:survitocity desti:cityreturn triggerblock:water. Tämä portaali vie siis pelaajan yhteisestä selviytymismaailmasta takaisin päämaailmaan, jonne on määritetty paluupiste, ja portaalin aktivoiva materiaali on vesi.

Kun portaaleja on monia, on syytä käyttää nimeämisessä selkeää kaavaa, jonka itse muistaa.

### <span id="page-28-0"></span>**5.5 Valmis maailma**

Alkuperäisestä School of Gamingin peliympäristöstä Minecraft Javassa tämä peliympäristö eroaa siten, että tätä maailmaa ei ole rakennettu täysin kokonaan valmiiksi. Lisäosien asentamisen ja toiminnallisuuksien määrittämisen jälkeen pelimaailma itsessään on aika koskematon. Pelimaailmasta ei löydy valmiita kaupunkeja tai suuria rakennuksia. Tämä osa jää käyttäjäkunnalle. Kiltalaiset eli School of Gamingin kerholaiset saavat itse rakentaa pääkaupungista sekä muusta maailmasta omannäköisensä.

# <span id="page-29-0"></span>**6 POHDINTA**

Tämän työn tavoitteena oli saada lisää ymmärrystä ja tietoa pelikasvatuksesta ja siitä, mitä vaaditaan, että saadaan toteutettua opetuskäyttöön soveltuva peliympäristö Minecraftissa. Aiheena tämä oli sekä erittäin mielenkiintoinen että melko haastava. Pelikasvatus ja digitaalisiin peleihin perustuva oppiminen eivät ole vielä käsitteinä kovin tuttuja suurelle yleisölle. Myös aiheesta löytyvä luotettava tieto on hyvin rajallista.

Peliympäristöä tehdessäni opin todella paljon uutta niin digitaalisen oppimisympäristön luomisesta kuin Minecraftista ja pelin lisäosistakin. Samalla pystyin hyödyntämään kiltojen parissa myös omaa kokemustani videopeleistä. Kiltatoiminta tuli minulle tutuksi yli 10 vuotta sitten, kun olin aloittanut World of Warcraftin. World of Warcraftin killoissa vallitsee niiden itsensä määrittelemä arvoasteikko ja pelaajien vastuut määrittyvät heidän senhetkisen arvonsa mukaan. Näitä samoja toimintamalleja pystyin tuomaan esille tämän työn aikana.

Ongelmakohtia opinnäytetyön aikana oli erityisesti siinä, miten saan pidettyä aiheen tiettyjen rajojen sisällä mutta samalla tarpeeksi informatiivisena. Esimerkiksi pelkästään Minecraft-serverin konfigurointi sekä valmistelu olisi opinnäytetyö itsessään. Tämän työn ajatuksena oli puolestaan se, kuinka luoda peliympäristö valmiille palvelimelle. Lisäksi opinnäytetyössä olisi voitu erittäin helposti ajautua enemmänkin kasvatustieteisiin, kun aletaan käsittelemään oppimista ja opetusta tarkemmin.

Pelikasvatus sekä oppiminen digitaalisessa ympäristössä on hitaasti mutta varmasti kasvava ilmiö. Tämän opinnäytetyön kirjoitushetkellä ihmisten tietoisuus tästä aiheesta on aika vähäistä, mutta vuosien päästä tietoa voi olla paljon enemmän kuin tässä työssä kävin läpi. Yhtenä tavoitteena opinnäytetyölle pidän myös sitä, että saisin jonkun toisenkin harkitsemaan tätä aihetta esimerkiksi laajempaan tutkielmaan tai opinnäytetyöhön.

# <span id="page-30-0"></span>**LÄHTEET**

Breslin, Steve2009. The History and Theory of Sandbox Gameplay. Hakupäivä 13.4.2022. [https://www.gamedeveloper.com/design/the-history-and-theory-of-sand](https://www.gamedeveloper.com/design/the-history-and-theory-of-sandbox-gameplay)[box-gameplay.](https://www.gamedeveloper.com/design/the-history-and-theory-of-sandbox-gameplay)

Cahill, Gavin 2021. Why game-based learning? – What is game-based learning? Hakupäivä 2.2.2022. [https://thelearningcounsel.com/article/why-game-based-learning.](https://thelearningcounsel.com/article/why-game-based-learning)

Ewing, Dez 2022. What is the difference between plugins and mods? Hakupäivä 20.2.2022. [https://cubedhost.com/help/en/articles/1647945-what-is-the-difference-bet](https://cubedhost.com/help/en/articles/1647945-what-is-the-difference-between-plugins-and-mods)[ween-plugins-and-mods.](https://cubedhost.com/help/en/articles/1647945-what-is-the-difference-between-plugins-and-mods)

Henningson, Joakim 2021. The History of Minecraft. Hakupäivä 21.2.2022. [https://www.redbull.com/se-en/history-of-minecraft.](https://www.redbull.com/se-en/history-of-minecraft)

Hultstrand, Aaron 2015. Minecraft in the Math Classroom. Hakupäivä 13.4.2022. [https://digitalcommons.liberty.edu/cgi/viewcontent.cgi?article=1591&con](https://digitalcommons.liberty.edu/cgi/viewcontent.cgi?article=1591&context=honors)[text=honors.](https://digitalcommons.liberty.edu/cgi/viewcontent.cgi?article=1591&context=honors)

Mertala, Pekka & Salomaa, Saara 2018. Tietoista pelikasvatusta. Hakupäivä 1.2.2022. [https://www.pelikasvatus.fi/tietoista-pelikasvatusta/.](https://www.pelikasvatus.fi/tietoista-pelikasvatusta/)

Nisbet, Jordan 2021. Understanding game-based learning: Benefits, potential drawbacks and where to begin.

Hakupäivä 2.2.2022. [https://www.prodigygame.com/main-en/blog/game-based-learning/.](https://www.prodigygame.com/main-en/blog/game-based-learning/)

Stay, J., Stay, T., & Cordeiro, C. 2022. How to Play Minecraft (Beginner's Guide). Hakupäivä 21.2.2022. [https://www.dummies.com/article/home-auto-hobbies/games/online-ga](https://www.dummies.com/article/home-auto-hobbies/games/online-games/minecraft/how-to-play-minecraft-145084)[mes/minecraft/how-to-play-minecraft-145084.](https://www.dummies.com/article/home-auto-hobbies/games/online-games/minecraft/how-to-play-minecraft-145084)

Toh, Weimin 2021. The Economics of Decision-Making in Video Games. Hakupäivä 13.4.2022. [http://gamestudies.org/2103/articles/toh.](http://gamestudies.org/2103/articles/toh)

LuckPerms 2022. Command Usage. Wiki.

Hakupäivä 13.4.2022. [https://luckperms.net/wiki/Command-Usage.](https://luckperms.net/wiki/Command-Usage)

Multiverse-Core 2022. Command Reference. Wiki.

Hakupäivä 10.3.2022. [https://github.com/Multiverse/Multiverse-Core/wiki/Command-Reference/.](https://github.com/Multiverse/Multiverse-Core/wiki/Command-Reference/)

WorldGuard 2022. Commands.

Hakupäivä 10.3.2022. [https://worldguard.enginehub.org/en/latest/regions/commands/.](https://worldguard.enginehub.org/en/latest/regions/commands/)

WorldEdit 2022. WorldEdit Commands. Wiki.

Hakupäivä 10.3.2022. [https://minecraft-worldedit.fandom.com/wiki/Worldedit\\_Commands#.2Fworldedit/.](https://minecraft-worldedit.fandom.com/wiki/Worldedit_Commands#.2Fworldedit/)